# Vantage Digital Quick Start Install Guide

For full install instructions with illustrations of each screen, see the guide on the CD. However, if you feel reasonably confident at installing software, the following steps should suffice. Note the installation installs several applications, each ending with a close or finish.

- 1. Make sure camera is not plugged in.
- 2. Insert CD.
- 3. If the software does not auto-start, double click setup.exe in the root folder.
- 4. Follow the prompts and "continue anyway" at the Windows Logo warning.
- 5. Press Install at the i-NET STREAM prompt
- 6. Once Videology drivers are installed you will be prompted to plug in the camera.
- 7. After the camera is detected, the Debut license is displayed, click agree
- 8. Finish the Debut install without selecting any of the additional utilities (they are chargeable)
- 9. You can configure Debut setting at this point.
- 10. Click the Options button to select the Videology camera from the Webcam list
- 11. If your PC has a microphone, select capture sound

Note: Debut Professional requires a licence to use it beyond the initial installation; this is included in the package. Please see the following guide to authorise your PC.

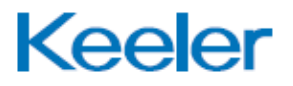

# Debut Professional Software Activation

Below is a step by step guide to activate the Debut Professional Video Capture software. Please refer to the note on Page 19 of the user instructions (Software Setup & Quick Start Guide). Follow each step carefully.

### Activation Steps

1. Click on "File" and navigate to the "Register Software" tab.

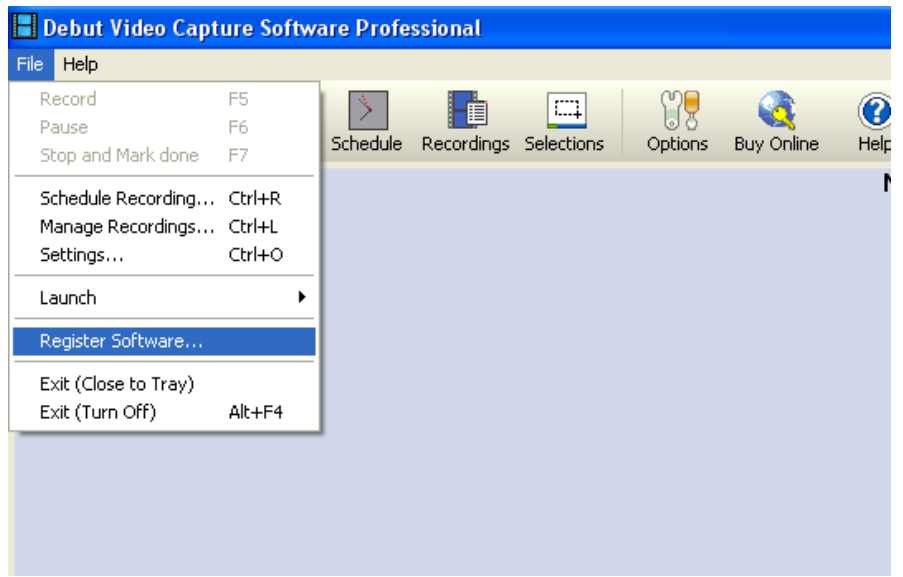

**Figure 1** 

2. The Debut Video Capture Software Registration window will appear (figure 2).

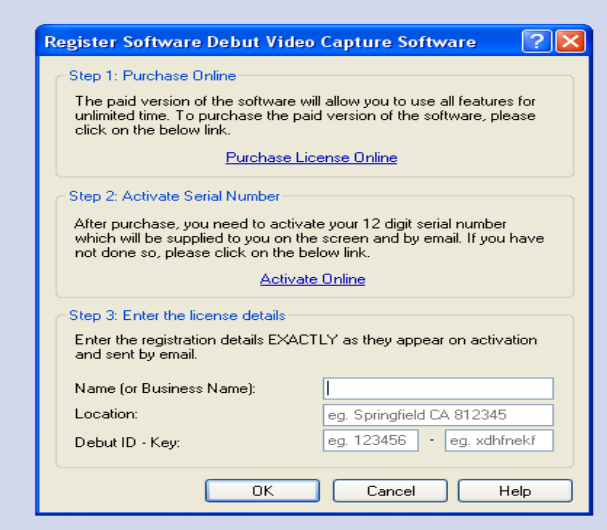

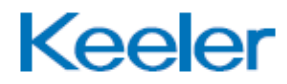

#### **Figure 2**

3. Follow the three steps (as in figure 2) below to complete activation:

#### Step 1: Purchase License Online (Skip this step, see details below)

A 12 digit serial number has been affixed onto the Vantage Plus Installation CD. Continue with Step 2.

#### Step 2: Activate Serial Number

Follow the "Activate Online" link which will direct you to the NCH software activation website (figure 3). Enter the 12 digit Serial Number in the "License Serial Number" tab and complete all the other fields.

Once the form is submitted, the website will provide the "Debut Video Capture Software ID – Key" in the following format: e.g. 123456 - xdhfnekf

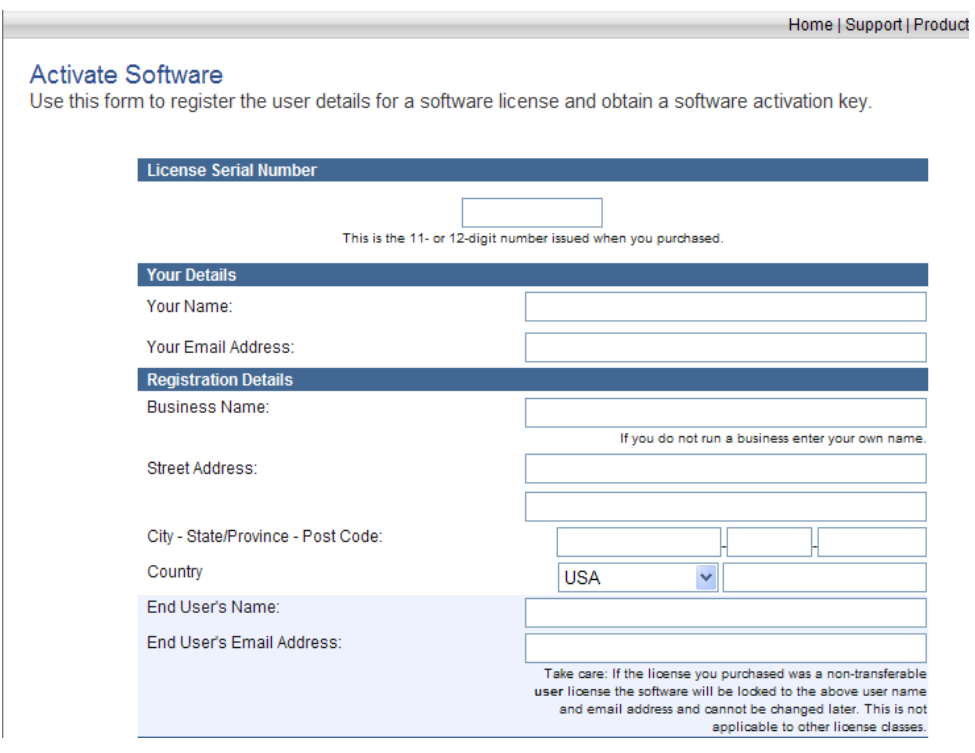

#### **Figure 3**

#### Step 3: Enter the License Details

Return to the Debut Video Capture Software Registration window and fill in all sections of the form (figure 2) i.e. Name, Location & Debut ID – Key (provided in Step 2). Press "OK" to continue. The product is now fully licensed for use.

EP59-09900 - Issue A

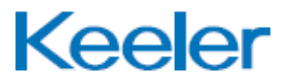